#### **Konfigurácia bezdrôtovej siete eduroam v OS Linux pomocou automatickej aplikácie CATeduroam**

Poznámka. Pre tento návod bol použitý OS Linux Ubuntu 20.04 LTS (focal). Automatická aplikácia CAT eduroam je python script, a preto vyžaduje inštaláciu Python 2 alebo Python 3 vo Vašom OS Linux . Ak máte nižšie verzie OS Linux, resp. aplikácia NetworkManager je príliš stará, nemusí táto automatická aplikácia fungovať. Potom prosím postupujte podľa návodu pre ručné nastavenie siete eduroam.

- 1. Pripojte sa na bezdrôtovú sieť TUNET-guest.
- 2. Stiahnite si eduroam CAT installer: <https://cat.eduroam.org/?idp=996>

Pri sťahovaní sa objaví pop-up okno s blízkymi profilmi univerzít. Vyberte profil Technickej univerzity v Košiciach.

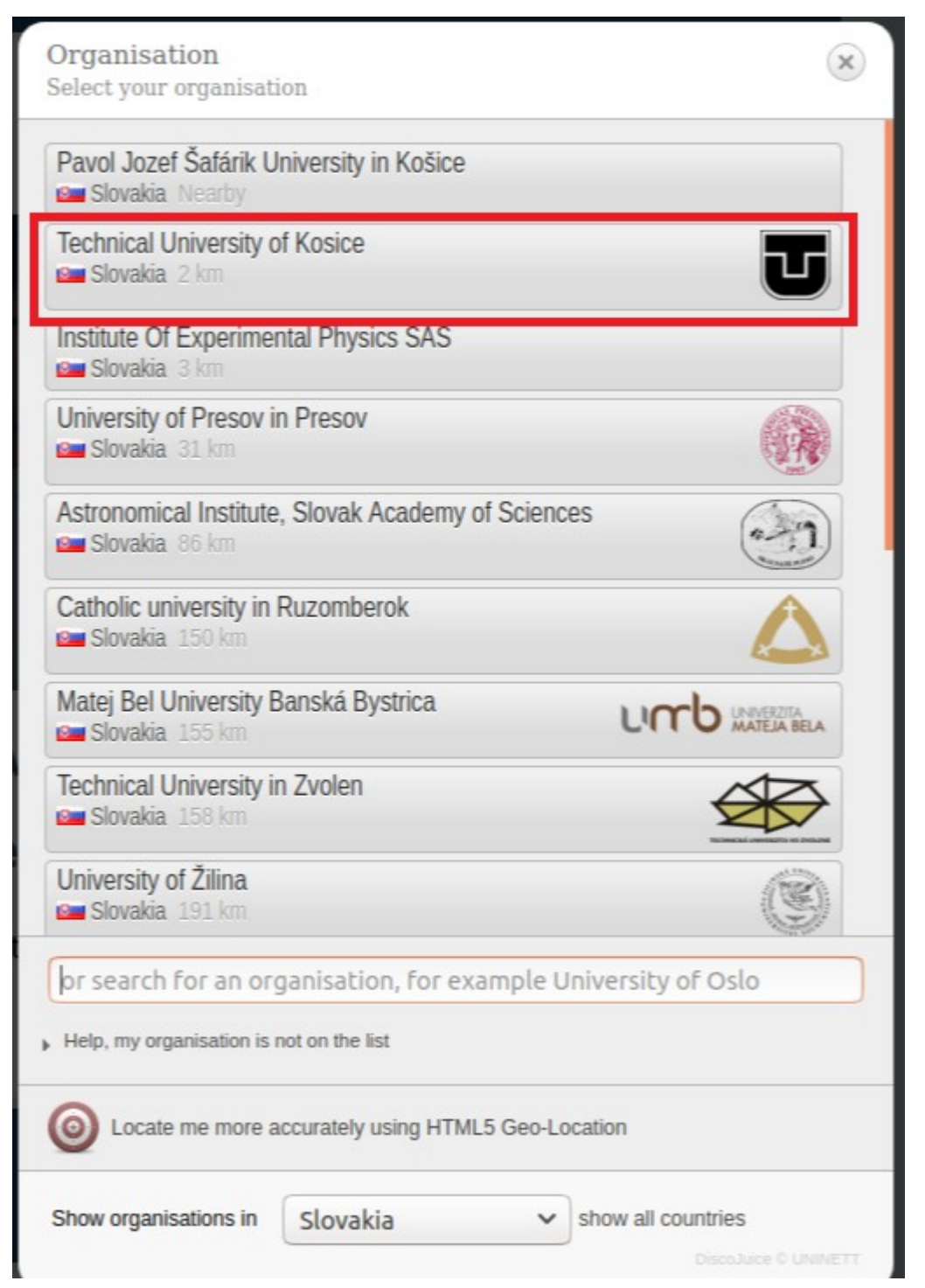

Uvidíte dva klikacie boxy; 'Download your eduroam installer Linux' a informatívny box o tom ako tento script funguje 'i'.

# **Technical University of Kosice**

If you encounter problems, then you can obtain direct assistance from you

WWW: http://uvt.tuke.sk/wps/portal/uv/sluzby/bezdrotove-siete-wifi-na-tuke

email: wifi@helpdesk.tuke.sk

This entry was last updated at: 2020-05-20 10:04:02

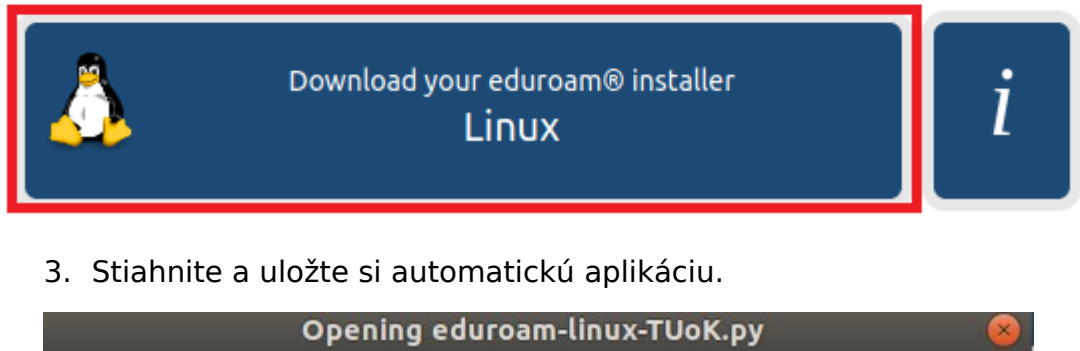

You have chosen to open:

## eduroam-linux-TUoK.py

which is: SH file (37.1 KB) from: https://cat.eduroam.org

#### What should Firefox do with this file?

O Open with Browse... Save File □ Do this automatically for files like this from now on. Cancel OK 4. Spustite inštalačný script príkazom:

#### **python eduroam-linux-TUoK.py**. Potvrďte, že ste členom Technickej univerzity.

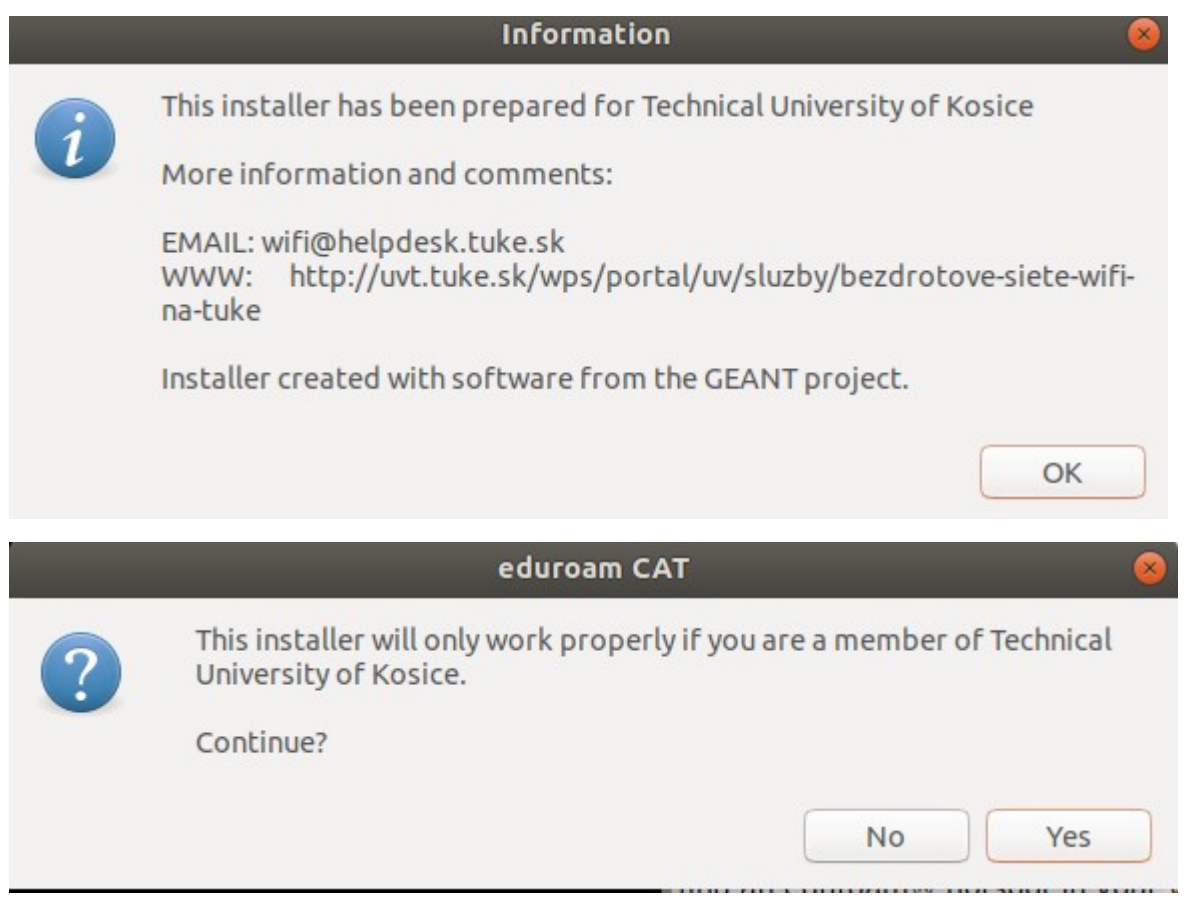

5. Potom zadajte svoj jedinečný login /userid/ v tvare **xy123ab@tuke.sk**

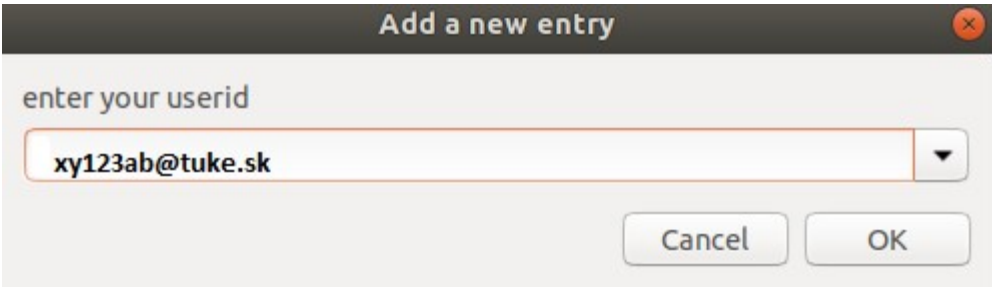

a WiFi heslo, ktoré ste si predtým nastavili na stránke:

[https://uvt.tuke.sk/wps/portal/uv/sluzby/bezdrotove-siete-wifi-na-tuke/nastavenie-hesla-pre](https://uvt.tuke.sk/wps/portal/uv/sluzby/bezdrotove-siete-wifi-na-tuke/nastavenie-hesla-pre-wifi-pristup)[wifi-pristup](https://uvt.tuke.sk/wps/portal/uv/sluzby/bezdrotove-siete-wifi-na-tuke/nastavenie-hesla-pre-wifi-pristup)

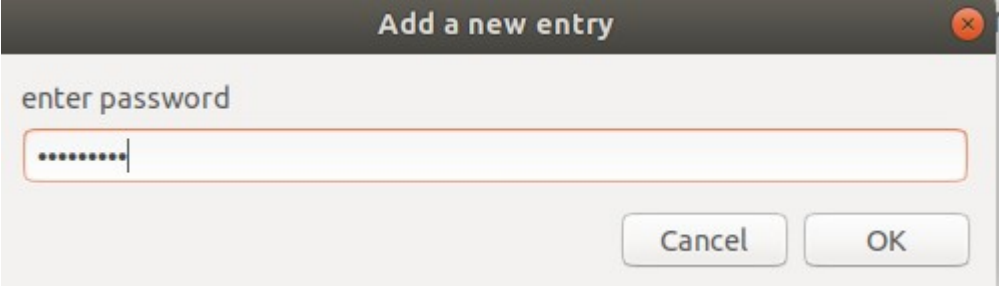

### 6. Znovu zopakujte heslo.

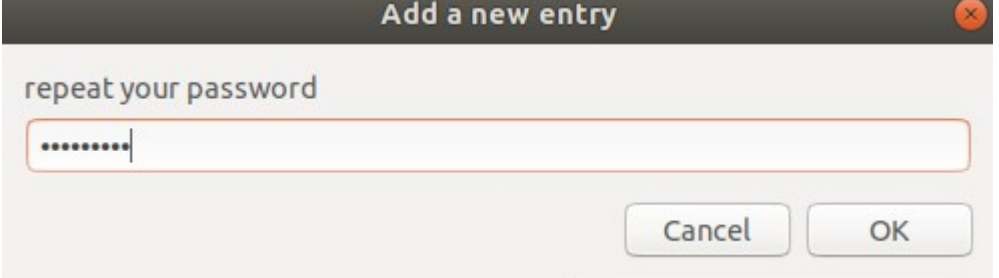

Po úspešnom ukončení inštalácie dostanete informáciu:

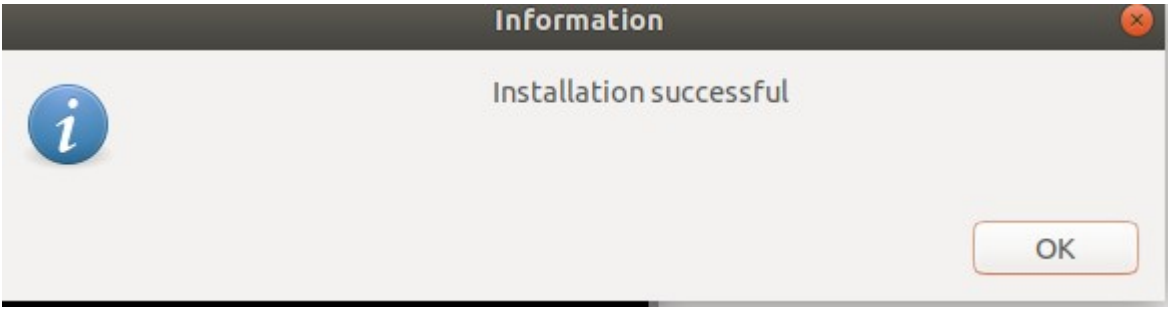

A môžte sa pripojiť kliknutím na zabezpečenú sieť eduroam.

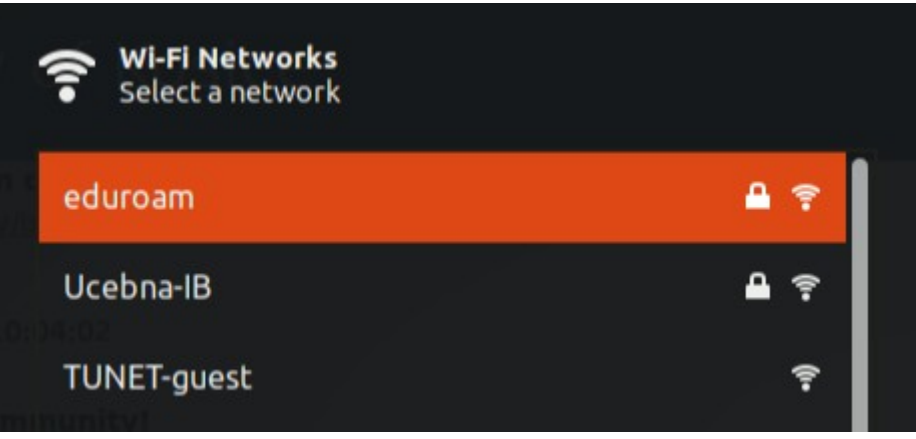

Ste pripojený na eduroam.

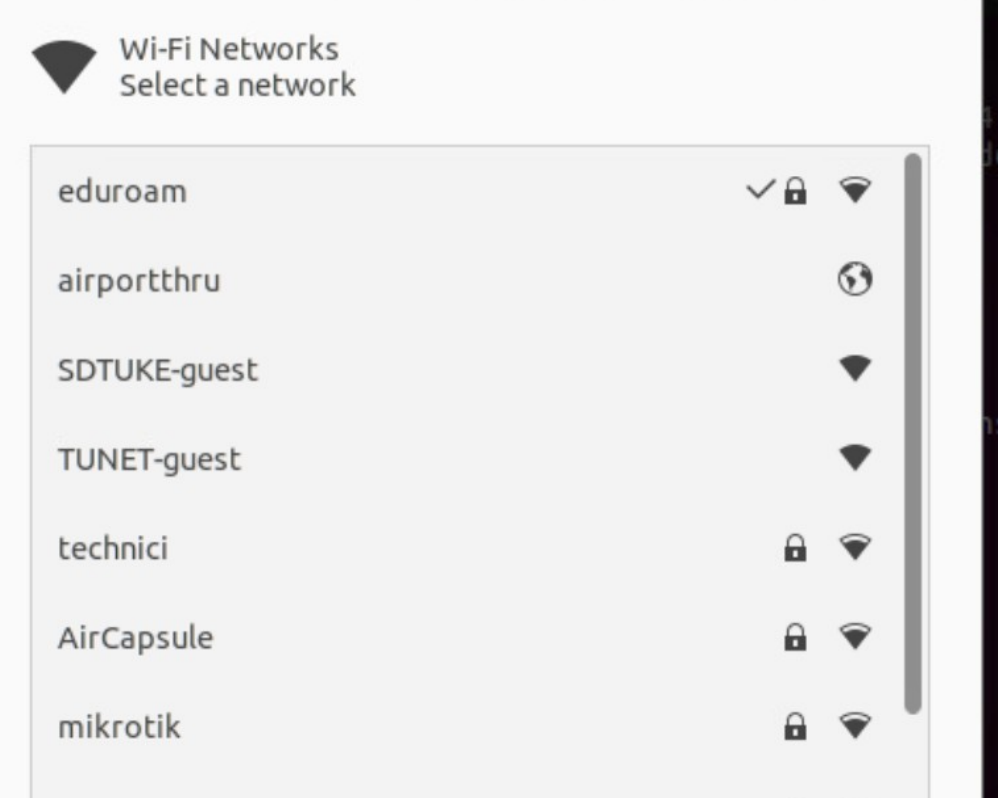

Cez nastavenie siete eduroam viete overiť Vaše sieťové parametre.

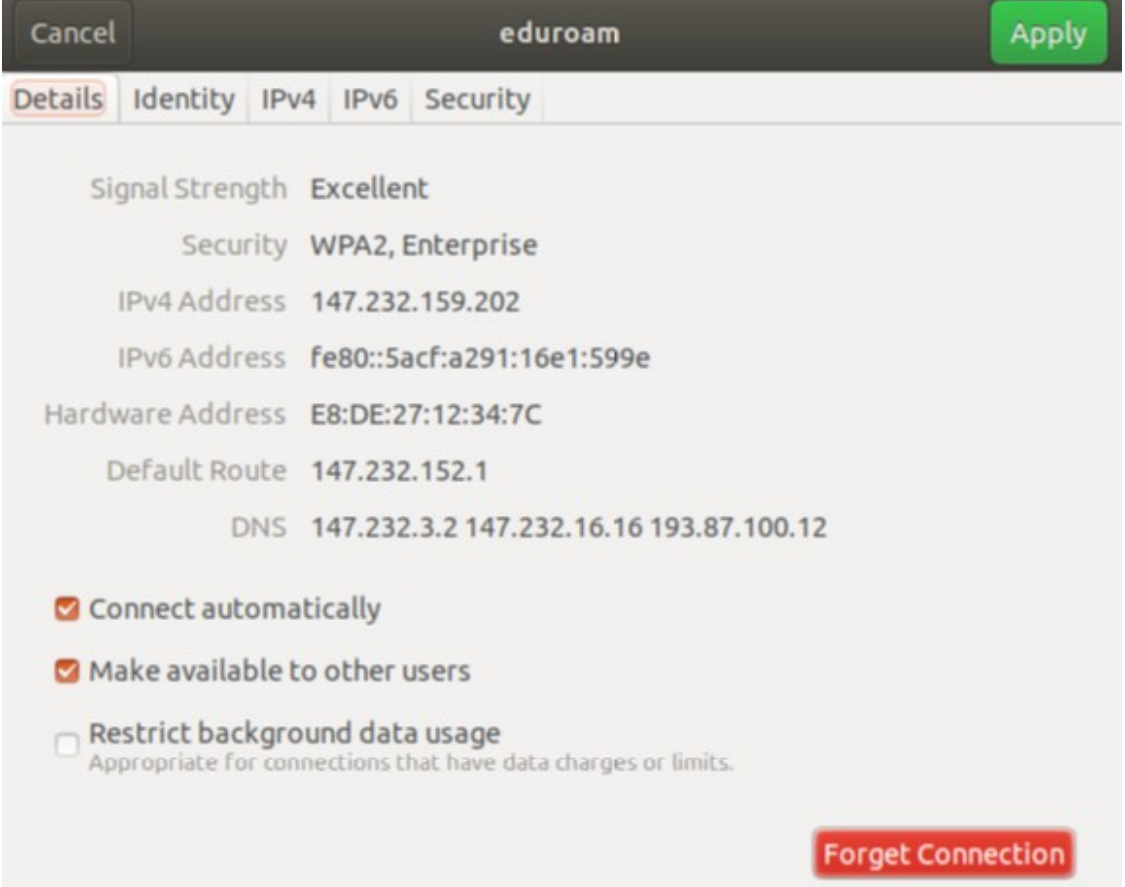